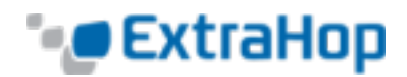

# **Integrate ExtraHop with Splunk**

### **Introduction**

The ExtraHop™ system monitors network and application performance by gathering data passively on the network. It offers deep and customizable analytics of wire data in real time.

Splunk collects and indexes data generated by applications, servers, and other devices. The Splunk bigdata platform offers storage and correlation of a variety of data sources.

Integrating ExtraHop with Splunk allows for long-term storage and trending of wire data and correlation of wire data with other sources, such as machine data from logs.

The ExtraHop Splunk bundle and the Splunk app serve as templates for getting started with integrating the two solutions. You can modify these templates to configure what data is sent from ExtraHop to Splunk and how it is displayed in Splunk.

This guide assumes a general understanding of how to write and deploy ExtraHop Application Inspection Triggers, bundles, and other user-defined data-gathering methods in ExtraHop. To learn more about userdefined elements, go to the navigation bar in the ExtraHop Web UI and click the **Help** icon.

# **System Requirements**

- ExtraHop version 4.0 or later
- Splunk version 4.3 or later

## **Configuring ExtraHop to Send Events to Splunk**

- 1. Open Splunk and enter your username and password.
- 2. Go to **Manager** and click **Data Inputs**.

### **Data inputs**

Set up data inputs from files and directories, network ports, and scripted inputs. If you want to set up forwarding and receiving between two Splunk instances, go to Forwarding and receiving.

#### Add data

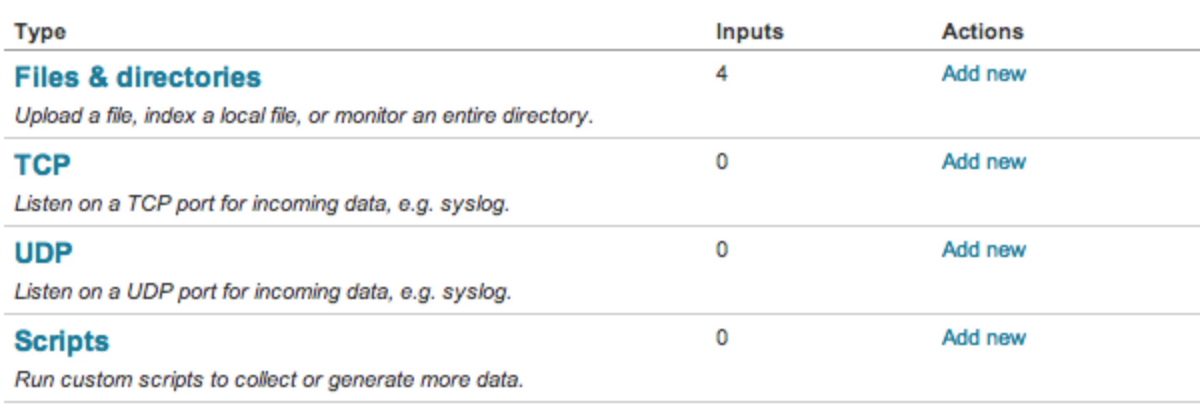

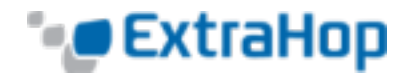

- 3. Go to TCP and click **Add New**.
- 4. Configure a TCP port with source type syslog and note the port.

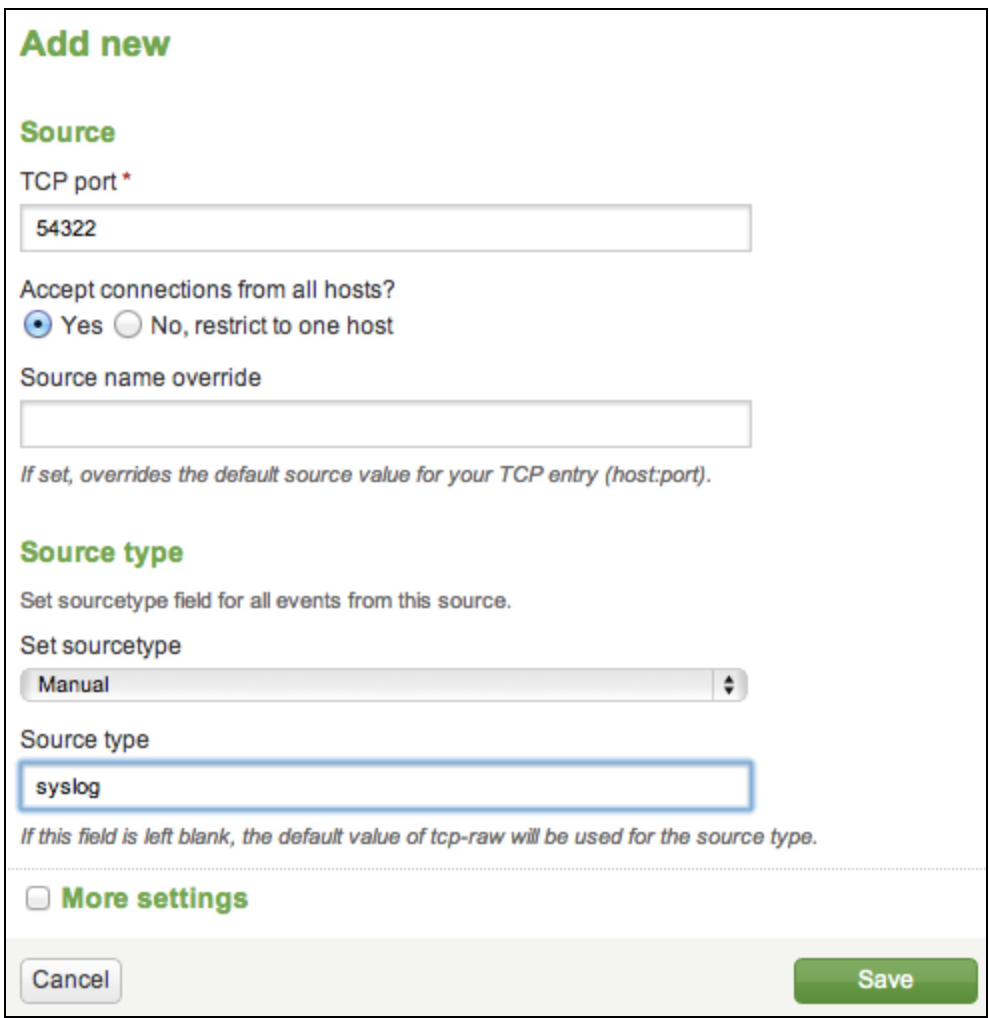

### **Sending Triggers to Splunk**

- 1. In the ExtraHop Web UI, click **System Settings** and click **Administration**.
- 2. In the **System Configuration** section, click **Open Data Streams**.
- 3. Click **Syslog Systems**.
- 4. On the Open Data Stream for Syslog Settings page:
	- a. In the **Host** field, enter the host name.
	- b. Click the **Protocol** drop-down list and select **TCP**.
	- c. In the **Port** field, enter the port you noted earlier.

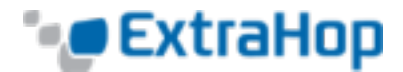

#### 5. Click **Save**.

In an ECM-powered deployment, perform these steps on each node, not on the ECM.

#### **Sending Alerts to Splunk**

- 1. In the ExtraHop Web UI, click **Settings** and click **Administration**.
- 2. Go to the Network Settings section and click **Notifications**.
- 3. Click **Syslog**.
- 4. On the Syslog Notification Settings page:
	- a. In the **Destination** field, enter the host name.
	- b. Click the **Protocol** drop-down list and select **TCP**.
	- c. In the **Port** field, enter the port you noted earlier.
- 5. Click **Save**.

In an ECM-powered deployment, perform these steps on each node, not on the ECM.

## **Installing the ExtraHop Splunk Bundle**

- 1. Log in to the ExtraHop [Customer](https://customer.extrahop.com/) Portal with your credentials.
- 2. From the **Community** menu, select **Solutions Bundle Gallery**.
- 3. In the list of bundles, click **ExtraHop Splunk Bundle**.
- 4. Click **Download Now** and save the .json file to your computer.
- 5. In the ExtraHop Web UI toolbar, click **System Settings** and then click **Bundles**.
- 6. Click **Upload**, paste the raw bundle data into the window OR upload a saved bundle in .json file format from your workstation, and then click **Upload**.
- 7. Click **OK** to save the bundle, reopen the bundle, and then click **Apply** to load the triggers.
- 8. Assign the triggers to appropriate devices and device groups (e.g., assign "HTTP Events to Splunk" to web servers).
- <sup>l</sup> Go to **Devices** and select a device from the list. Click the **Select Action** drop-down list and select **Assign Trigger**.

OR

<sup>l</sup> Go to **Device Groups**, select the **Activity Groups** tab, and then select a group from the list. Select a device from the list, and then click the device name in the left panel. Click the **Triggers** tab, and then click the **Add** symbol.

Assign triggers only to devices that require the collection of custom metrics. Assigning triggers to all devices will cause unnecessary trigsger executions that may cause the system to run slowly.

- 9. In the **Assign Triggers** window, select the checkbox next to the triggers and click **OK**.
- 10. Click **Settings**, click **Triggers**, select the triggers, and then click **Enable**.

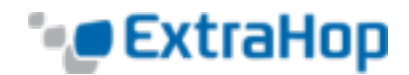

## **Viewing the Results in the SplunkBase ExtraHop App**

- 1. To see the results, go to <http://splunk-base.splunk.com/apps/53757/extrahop> and click **Download App**.
- 2. Log in or sign up for Splunk.
- 3. A list of apps appears. Click **ExtraHop**.
- 4. At the top of the page, click **App** and then click **Manage apps…**
- 5. On the Apps page, click **Install app from file**.

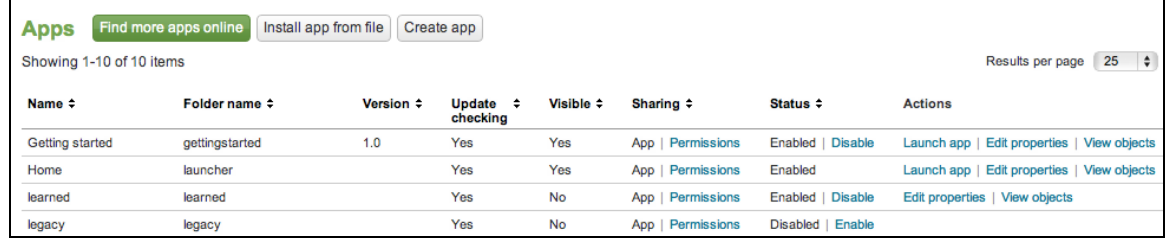

6. Click **Choose File**, select the file you downloaded, and then click **Upload**.

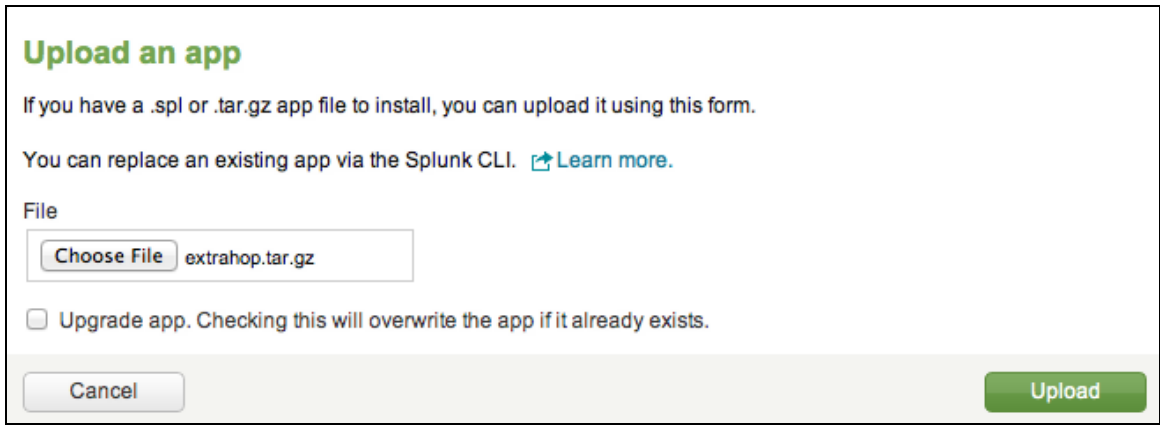

- 7. Click **Restart Splunk**.
- 8. At the top of the page, click **App** and then click **ExtraHop** to see the data.

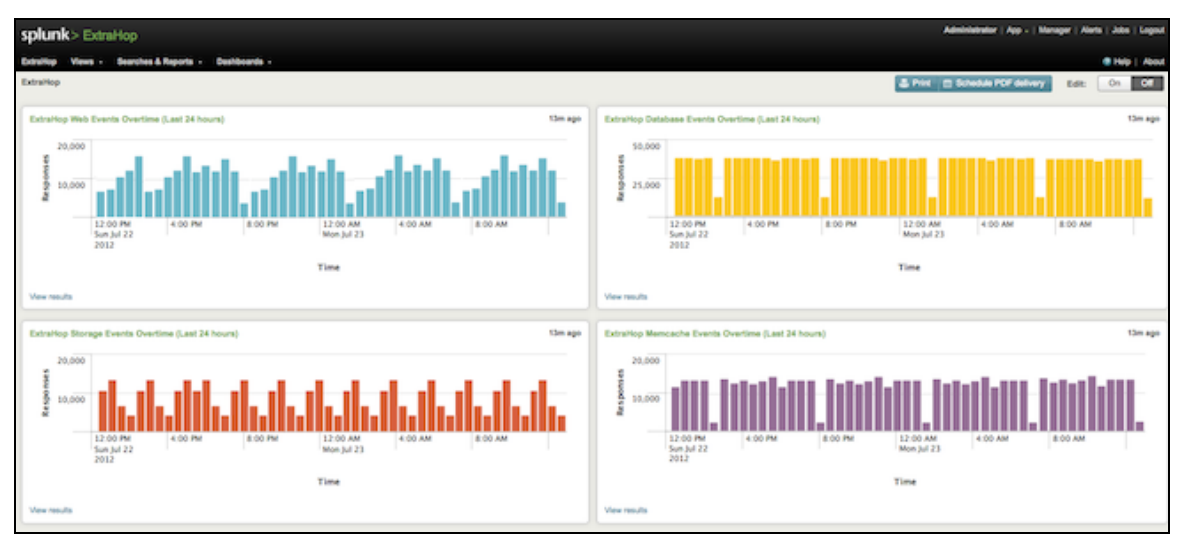

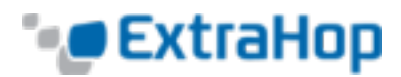

You can customize the fields and set the frequency for sending data to Splunk by modifying the triggers in the ExtraHop Web UI. For example, you can set a condition such that data is only sent to Splunk if errors occur or if response times are exceedingly high. For more information about triggers, see *[Application](https://docs.extrahop.com/current/getting-started-with-application-inspection-triggers/) Inspection Triggers Quick Start Guide*.

You can customize how the ExtraHop data appears in Splunk by creating your own views. For more information about how to work with Splunk data, refer to the Splunk KnowledgeBase at <http://docs.splunk.com/Documentation/Splunk>.